## 個人向けインターネットバンキング ワンタイムパスワード解除手順

ブラウザで個人向けインターネットバンキングのログインページを開きます。

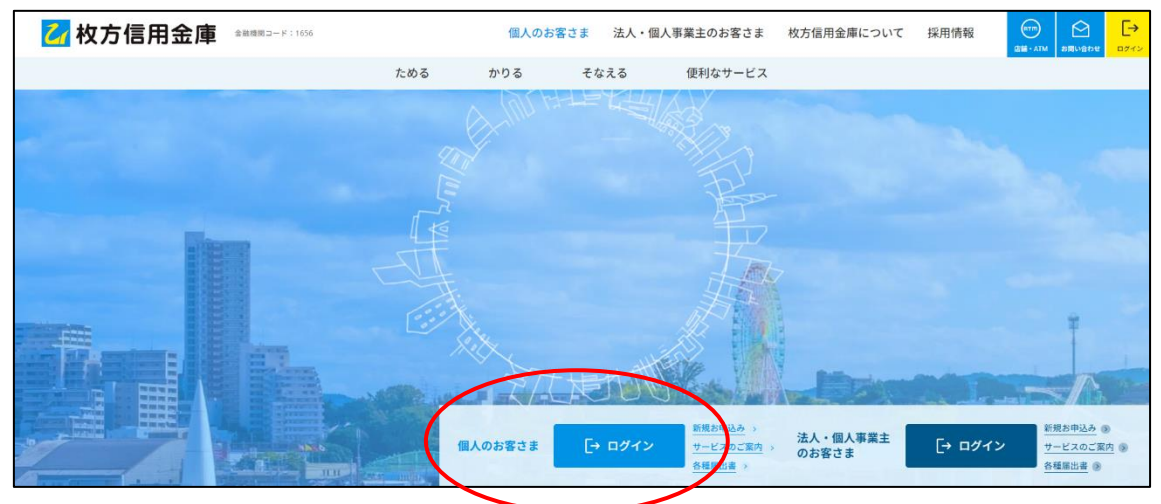

ログイン画面が表示されたら、ワンタイムパスワードの「利用中止」をクリックします。

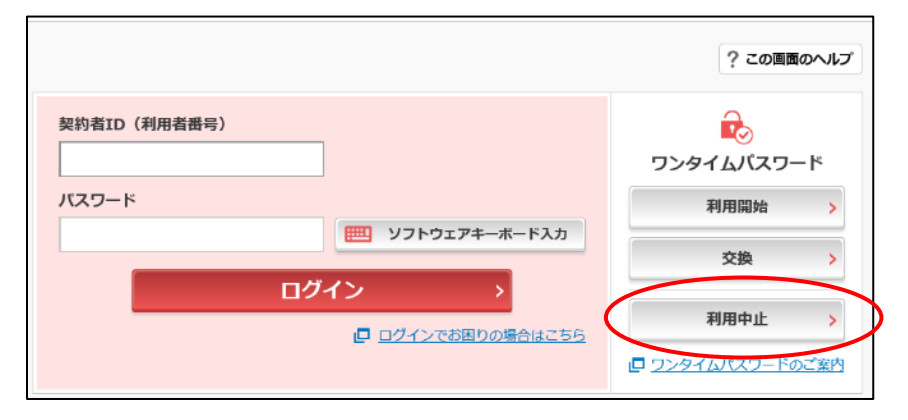

現在利用中の「契約者 ID」と「ログインパスワード」を入力し、「次へ」をクリックします。

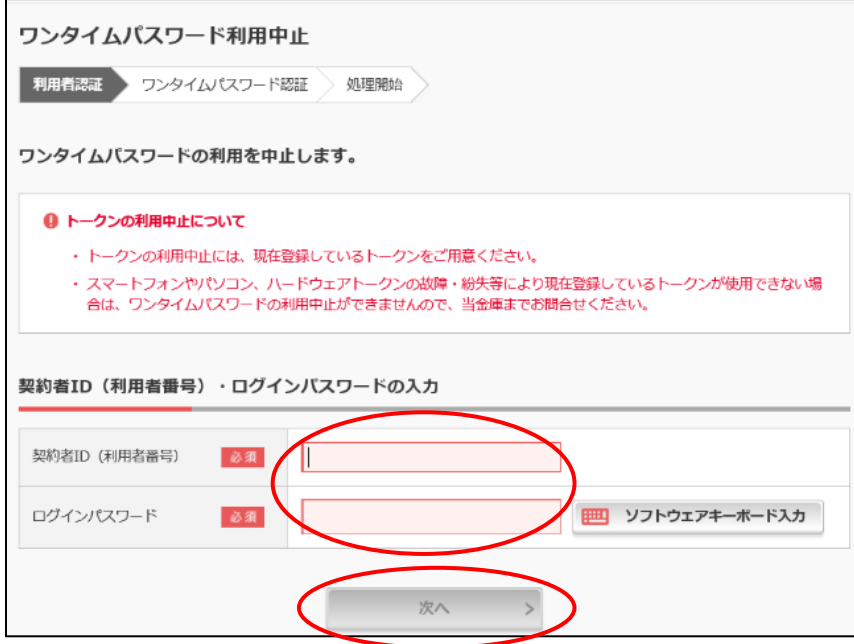

④ 「ワンタイムパスワード」「資金移動用パスワード」を入力し、「利用中止」をクリックします。

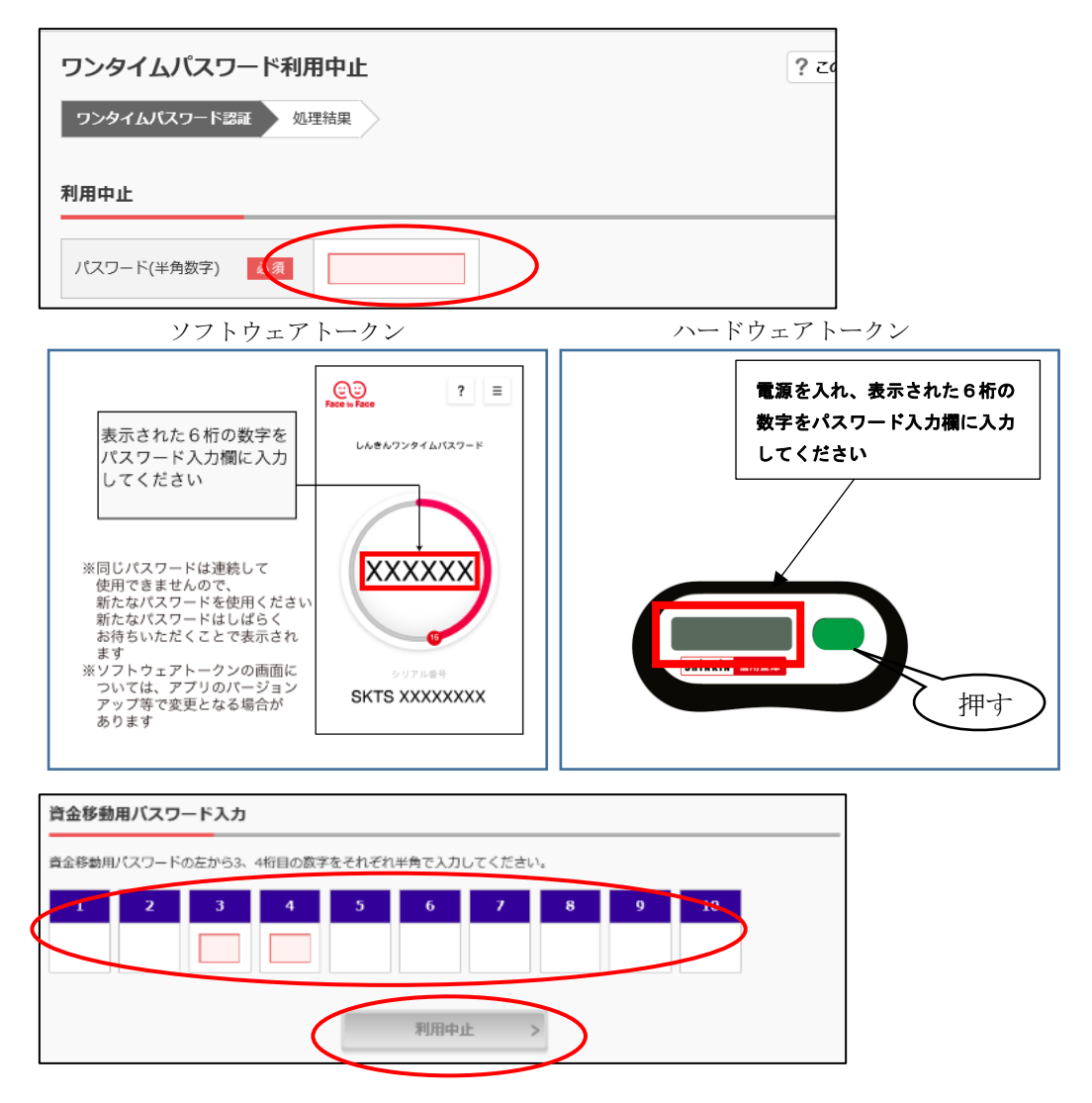

⑤ ワンタイムパスワードの利用中止画面が表示されたら、「ログイン画面に戻る」をクリックしま す。以上でワンタイムパスワードの解除は完了となります。

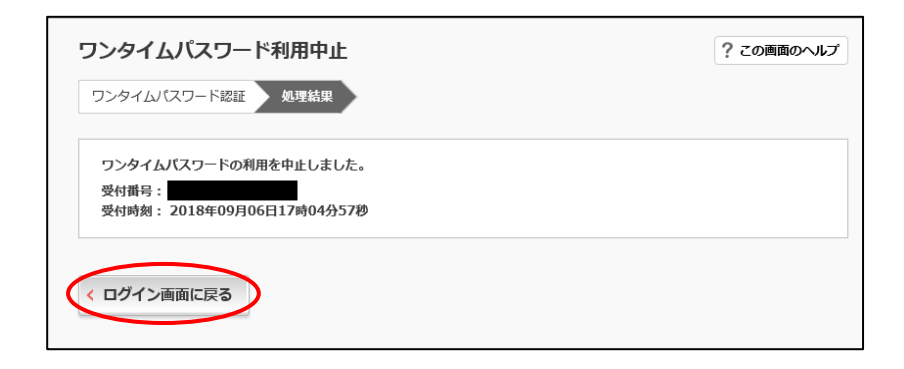